# Importa fatture, anagrafiche e altri documenti da Fattura **Smart**

## **Importa dati da Fattura Smart in Fatture in Cloud**

Una volta eseguita la migrazione da **Fattura Smart** a Fatture in Cloud puoi *importare fatture elettroniche*, anagrafiche clienti / fornitori e i documenti elettronici emessi e ricevuti in precedenza all'interno di Fattura Smart.

▶**PERIODO IMPORTAZIONE**: tramite le procedura verranno importati **tutti i documenti elettronici presenti in Fattura Smart**, sia dell'anno in corso che di tutti gli anni precedenti.

▶**TIPI DI DOCUMENTI IMPORTATI**: verranno importati **tutti i tipi di documenti elettronici**, il formato XML dei documenti che verranno importati sono identici a quelli inviati/ricevuti, con tutte le indicazioni presenti negli attributi avanzati. Solo la **visualizzazione di Fatture in Cloud non mostra tali attributi**.

Documenti diversi da Fatture e Note di Credito emesse o ricevute, saranno importati come Fatture e Note di Credito.

▶**NUMERAZIONE DOCUMENTI**: i documenti creati con la **medesima numerazione** in Fatture in Cloud e Fattura Smart **non verranno importati**.

▶**SALDO DOCUMENTI IMPORTATI**: i documenti verranno importati come **già saldati** in quanto questo dato non è reperibile nel formato elettronico (XML) dei documenti.

Sia per i **documenti attivi** che per i **documenti ricevuti** (acquisti) viene impostata come data di saldo, la data del **documento**.

Il *[conto di saldo](https://help.fattureincloud.it/help/articolo/376)* utilizzato è il conto contanti, creato in automatico.

▶ **SCADENZE DI PAGAMENTO DOCUMENTI IMPORTATI**: le scadenze dei documenti non verranno importate in quanto questo dato non è reperibile nel formato elettronico (XML) dei documenti. La data di scadenza importata corrisponde alla data del documento.

▶**STATI DI INVIO DEI DOCUMENTI ELETTRONICI**: tutti i documenti elettronici emessi importati avranno riportato lo stato di invio al Sistema di Interscambio.

▶**MODIFICA DOCUMENTI ELETTRONICI IMPORTATI**: tutti i documenti elettronici inviati **non possono essere modicati**. All'interno del documento di Fatture in Cloud potranno però essere *modificati alcuni dati* non presenti sul file XML del documento.

I documenti *[Scartati](https://help.fattureincloud.it/help/articolo/291)* dal Sistema di Interscambio o *Rifiutati* (quando emessi verso Pubbliche Amministrazioni) potranno essere completamente modificati per rendere possibile il nuovo invio.

Nella schermata di modifica, questi documenti, avranno un apposito tasto *Sblocca* per permetterne la correzione e il successivo invio.

Allo sblocco del documento, verranno rieffettuati i calcoli del documento secondo i criteri di Fatture in Cloud, potrebbero quindi emergere piccole differenze di arrotondamento rispetto al precedente documento creato in Fattura Smart.

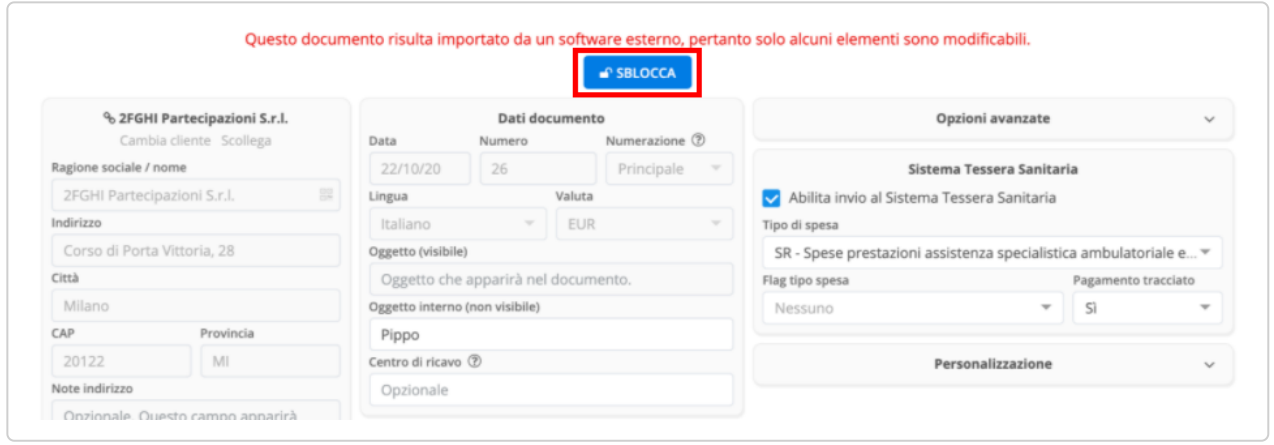

# **1° Passaggio - Attivazione Fatturazione Elettronica**

Per procedere all'importazione, vai alla sezione *Situazione* dove visualizzerai la schermata con i passaggi per l'*Importazione dati da Fattura Smart.*

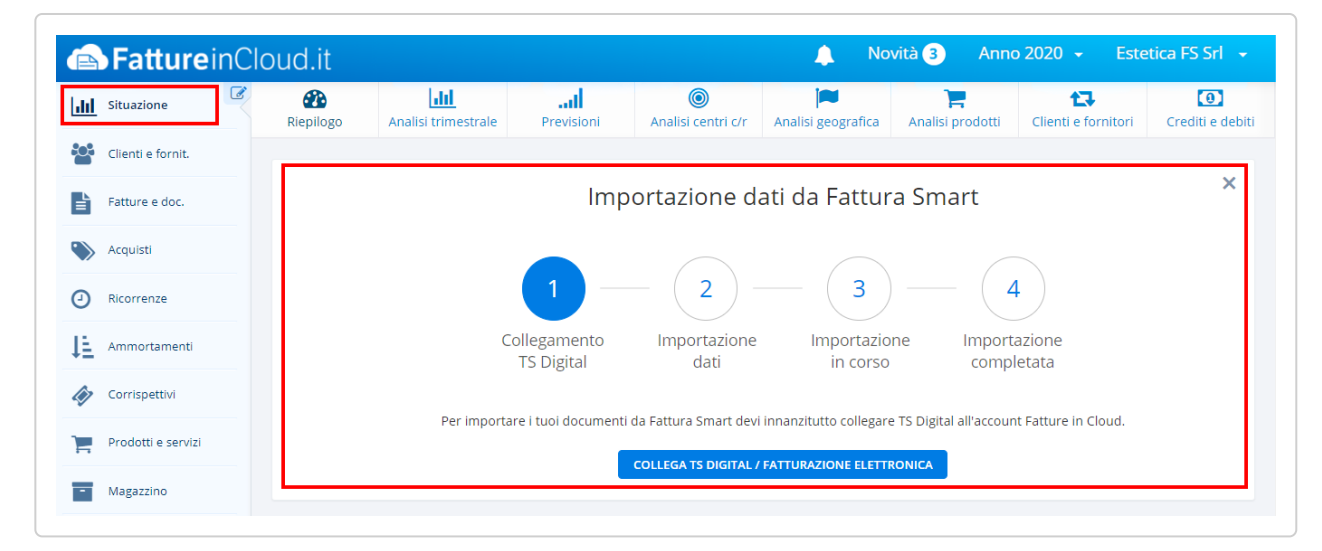

Il primo passaggio consiste nell'*[attivazione della Fatturazione Elettronica](https://help.fattureincloud.it/help/articolo/2)* all'interno di Fatture in Cloud collegando il proprio account TS Digital.

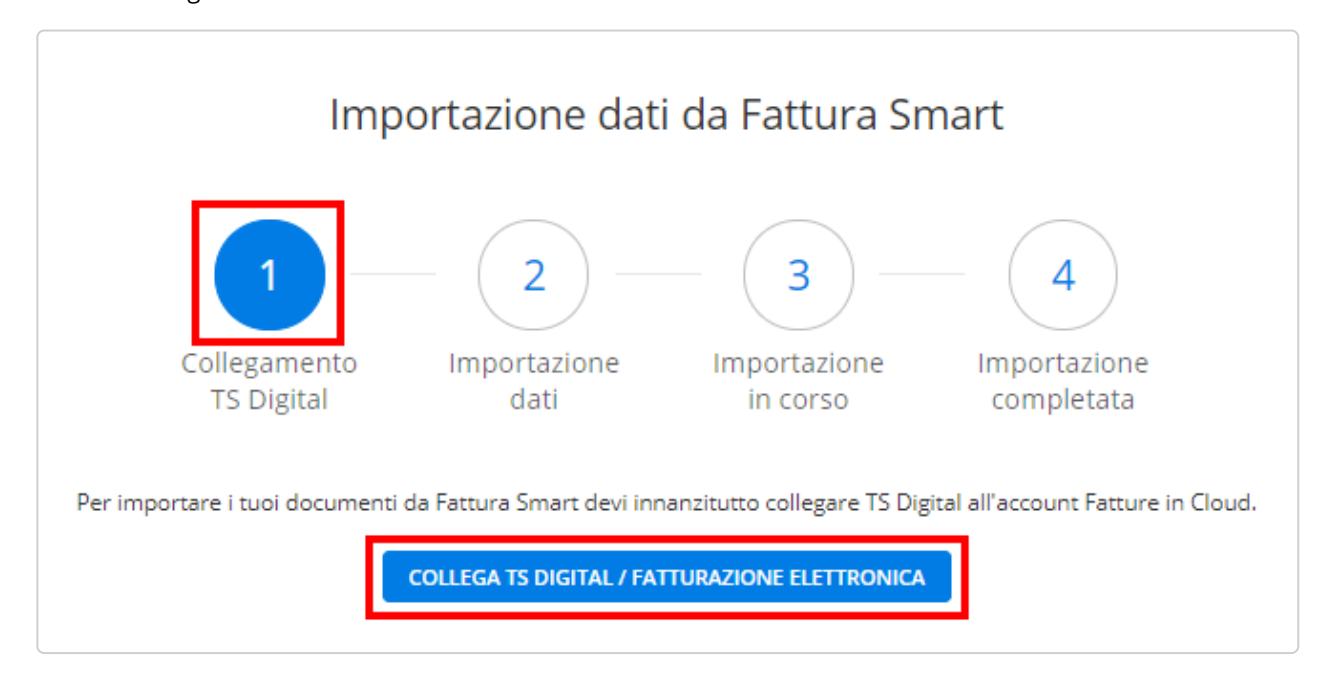

In caso tu avessi già *[attivato la Fatturazione Elettronica](https://help.fattureincloud.it/help/articolo/2)* verrai portato direttamente al secondo passaggio.

Il secondo passaggio permette di procedere con l'importazione dei dati, per proseguire seleziona *Avvia Importazione*.

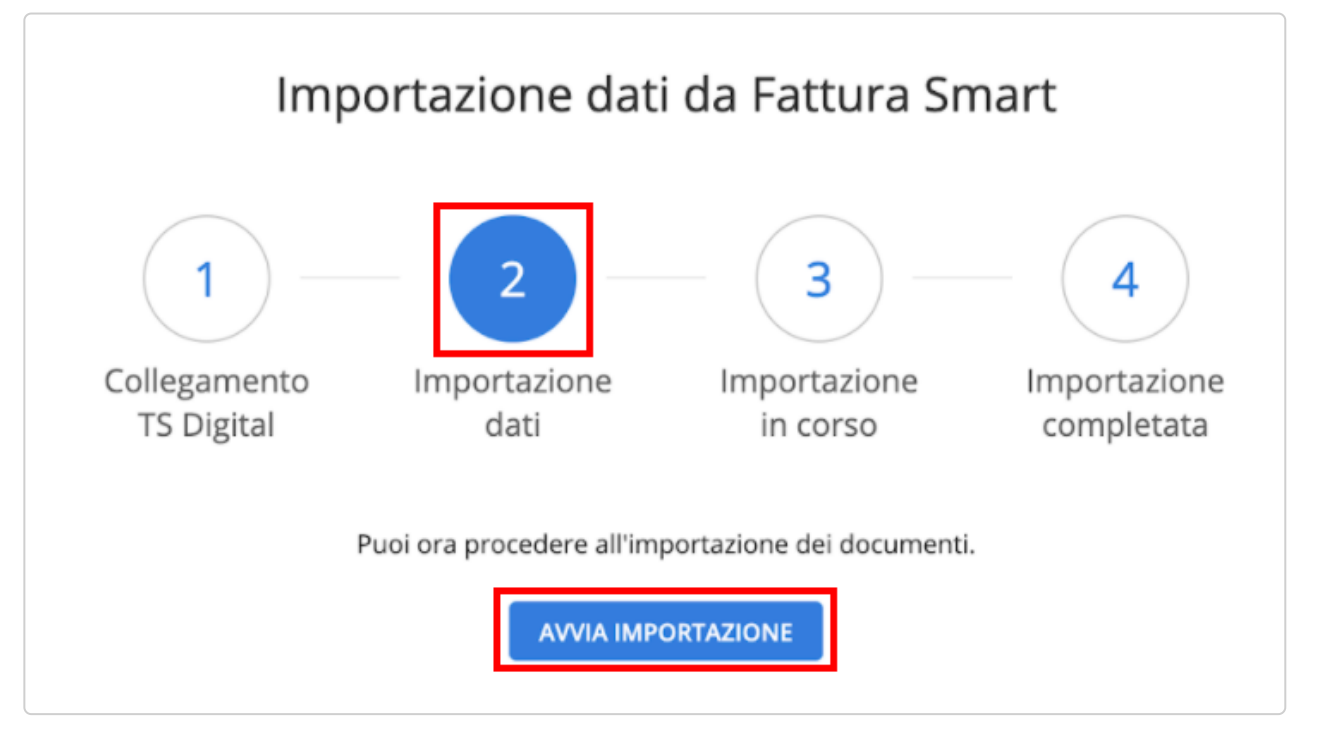

Ti viene mostrata una finestra dove puoi scegliere se importare le *anagrafiche clienti* e le *anagrafiche dei fornitori* presenti nei documenti oggetto dell'importazione.

Apponendo il flag all'opzione *Importa anche clienti e fornitori*, al termine dell'importazione troverai le relative anagrafiche all'interno della *[sezione Clienti e Fornitori](https://help.fattureincloud.it/help/sezione/79-clienti-fornitori)*.

▶ **DATI ANAGRAFICHE IMPORTATI**: i dati dei clienti e fornitori importati sono quelli presenti all'interno del formato XML del documento quali: Ragione sociale, P.IVA, Codice Fiscale, Indirizzo, Codice destinatario, eventuale PEC e tipologia di cliente (Pubblica Amministrazione o Persona fisica).

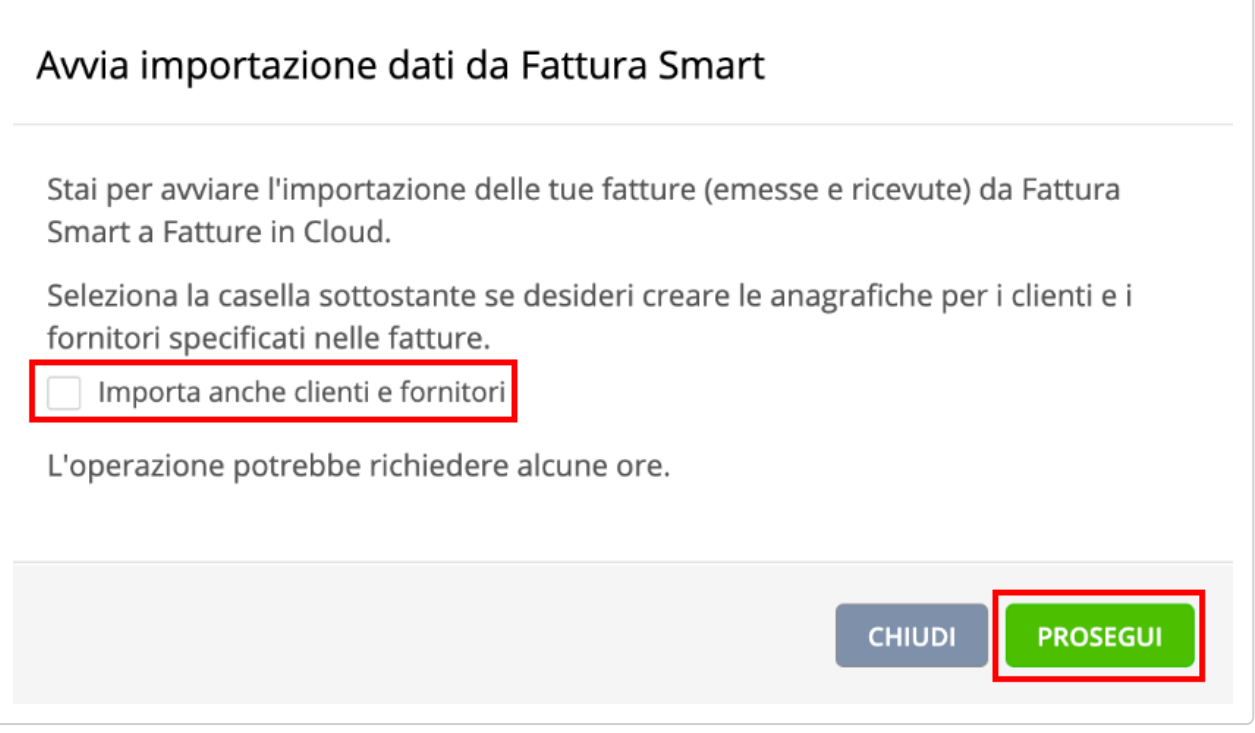

## **3° Passaggio - Importazione in corso**

Durante il terzo passaggio avviene l'importazione, tale procedimento può **richiedere diverso tempo** in merito alla quantità dei documenti da importare e dalla coda di utenti che stanno richiedendo tale servizio.

Durante l'importazione puoi comunque continuare a lavorare su Fatture in Cloud, ricordati però di **proseguire con la corretta numerazione dei documenti**.

P Esempio: se in Fattura Smart avevi come ultima fattura emessa la numero 293, dovrai iniziare la numerazione in Fatture in Cloud con la fattura 294.

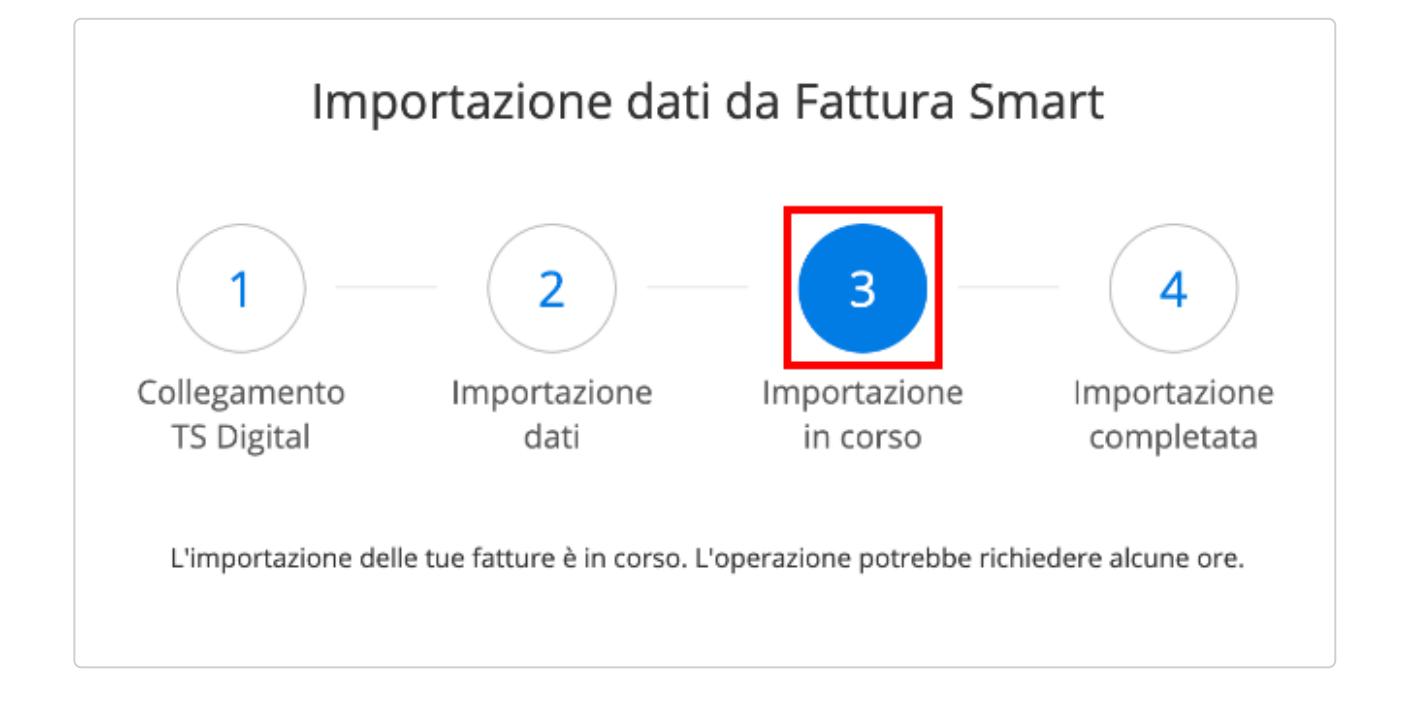

## **4° Passaggio - Importazione completata**

Una volta terminata l'importazione troverai completato il quarto passaggio, potrai a questo punto *Nascondere il messaggio* se non vuoi più visualizzarlo nella sezione.

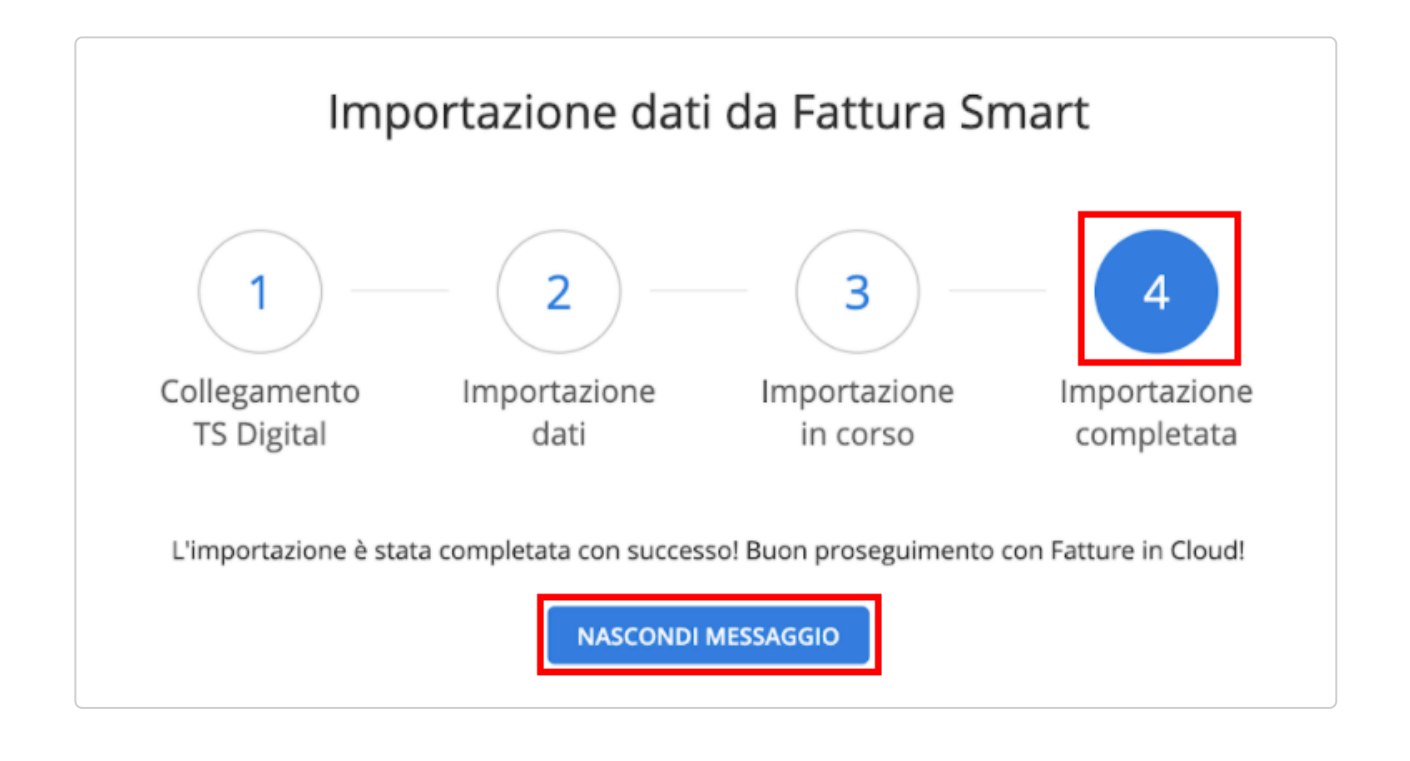